## 物件の編集状況が編集中のまま残ってしまった場合の対処方法

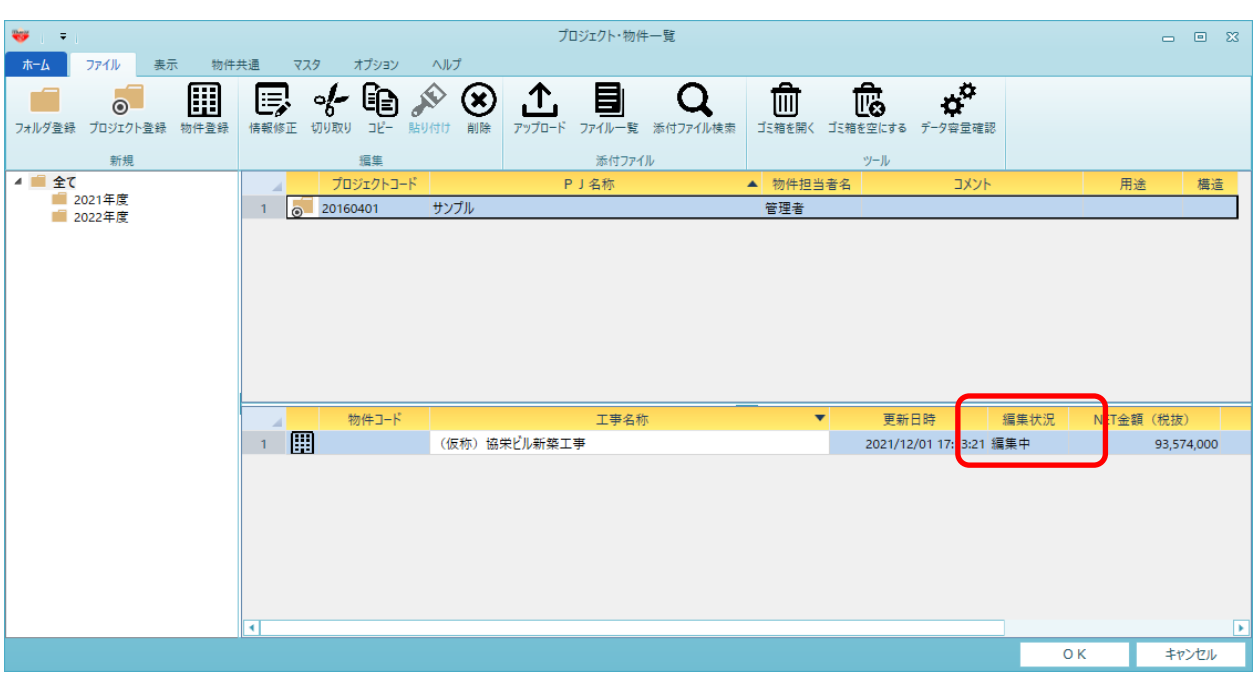

物件の編集状況が編集中のまま残ってしまった場合の対処となります。

1. どのユーザが編集しているかを、該当物件を右クリックし、編集状況より確認します。

٠.

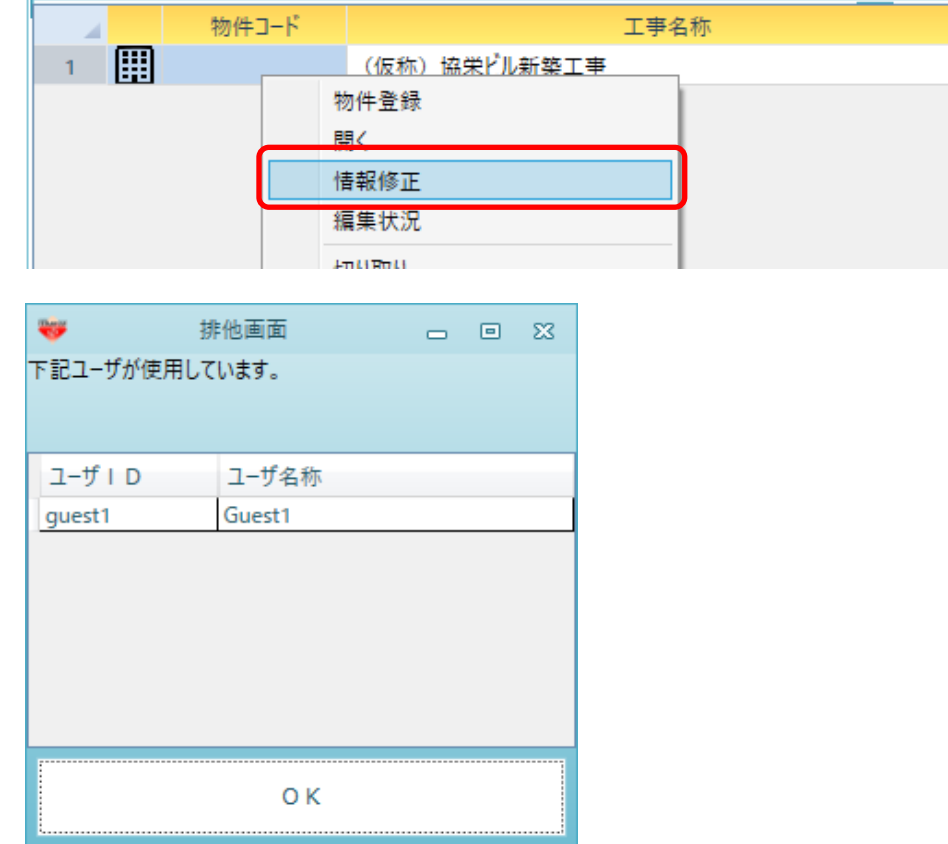

**I** and the state

2. 該当ユーザの編集状況をクリアします。 オプションタブより排他ロック解除をクリックします。

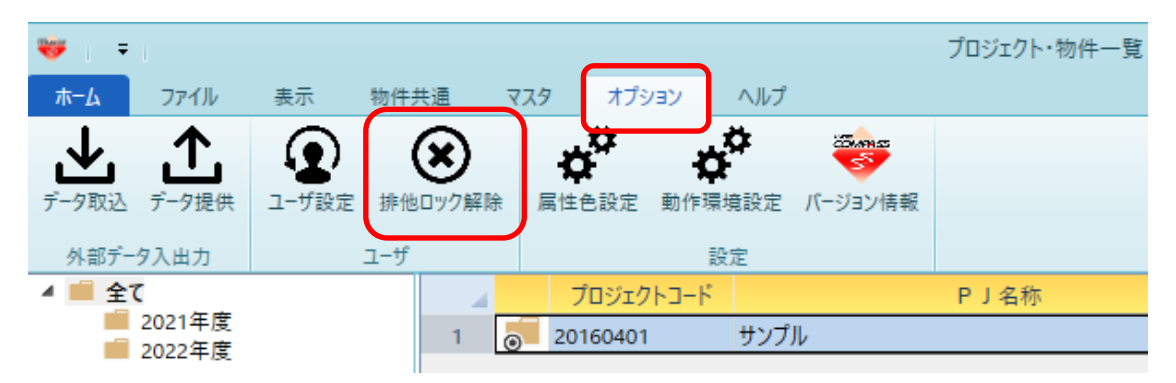

3. プルダウンより解除したいユーザを選択し、ロック解除をクリックします。 ※解除するユーザがシステムを使用していないことを確認の上、実行してください。

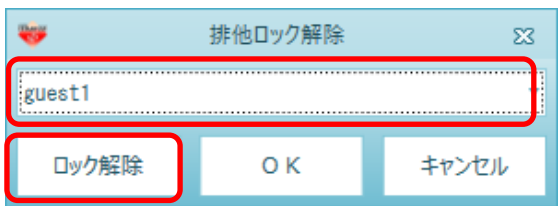

4. 編集状況が解除されます。

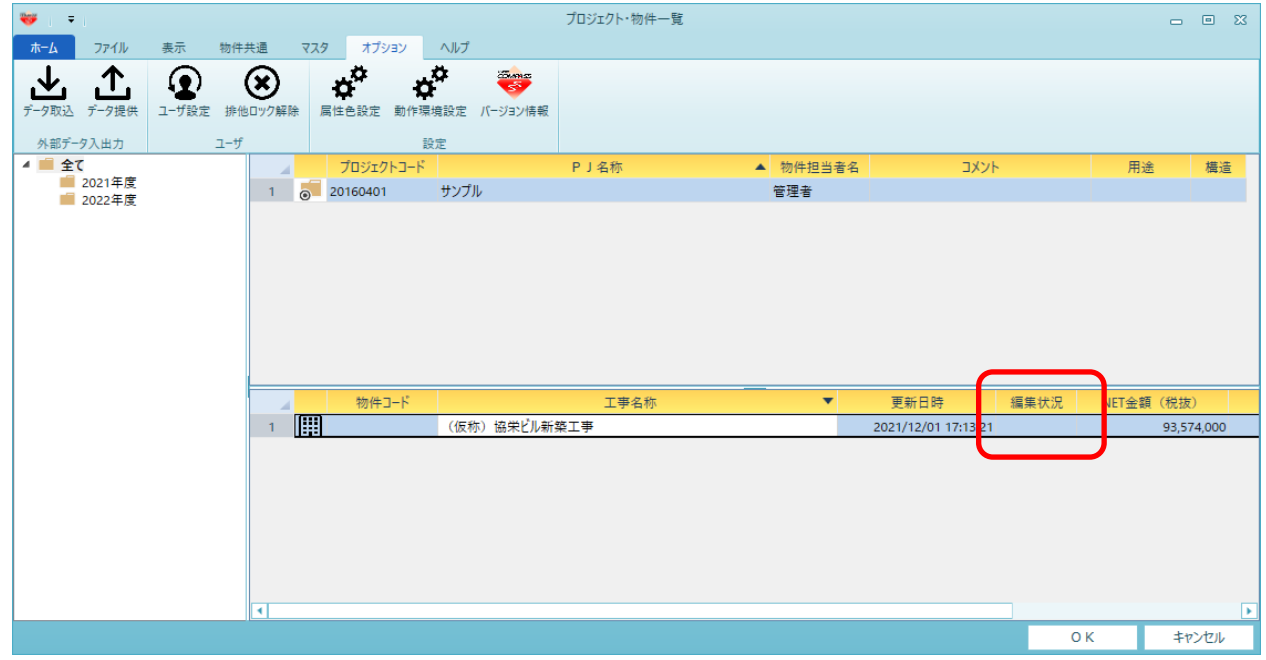

以上で終了です。

上記手順にて解決できない場合には、弊社窓口までお問合せ下さい。